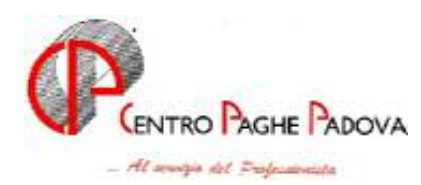

## EMENS IN PILLOLE

- 1) quando arriva la e-mail con il file EMENS dal Centro Paghe, lo devi copiare nella directory C:\CPW di un P.C. del Tuo studio nel quale sia presente la procedura paghe;
- 2) entra in "paghewin", digita la password ed accedi alla procedura EMENS;
- 3) seleziona "utilità" e clicca su "Caricamento file EMENS dal CENTRO": il programma provvederà a decomprimere il file - ed a riportare per ogni ditta i dipendenti ed i collaboratori presenti nel mese - direttamente nel disco di rete, rendendo accessibile la procedura anche agli altri computers.
- 4) A questo punto, puoi o controllare quanto presente nel periodo in questione, o creare subito il famoso file .XML per il controllo nel programma inps  $\rightarrow$  vai al punto 10.
- 5) esci dalle utility ed entra in "Gestione archivi": ricordo che i "Dati mittente" obbligatori devono essere inseriti solo la prima volta. Il "codice fiscale persona mittente" è sempre un codice fiscale alfa-numerico, di solito quello del responsabile dello Studio. Il "Codice fiscale mittente" può essere anche numerico – partita IVA – mentre la "Sede INPS" è la sede di competenza dello Studio, indipendentemente dalle sedi presenti poi nel flusso.
- 6) "Azienda": oltre alla ragione sociale della ditta, riporta tutti i dati INPS utili all'identificazione dei dipendenti della ditta – matricola inps, csc, codici autorizzazioni, cap e codice istat (o codice attività). *In particolare*, ricordiamo che il cap ed il codice attività se mancanti, possono creare degli errori bloccanti in fase di controllo con la procedura emens . Es. "Lista collaboratori ha un elemento figlio non valido", può dipendere dal fatto che manca o il cap o il codice attività nella ditta e di conseguenza nel collaboratore. Nella sezione "Accentramento", riportiamo la "Sede" ed il codice sede nelle filiali – praticamente quanto presente nella settima anagrafica ditta nell'omonima sezione delle ditte accentrate.
- 7) "Lista individuale": trovi tutti i dipendenti della ditta.
- 8) "Lista collaboratori": se presenti nella ditta, trovi i collaboratori a progetto, i venditori porta a porta e gli associali in partecipazione.
- 9) Dopo aver effettuato eventuali correzioni conosciute o controlli visivi, puoi creare il file da sottoporre al controllo del programma INPS;
- 10) richiama le Utilità e scegli "Scarico supporto magnetico per denuncia mensile EMENS": viene proposta una griglia con tutte le ditte presenti nell'archivio dalla quale puoi scegliere solo alcune ditte da inviare/controllare oppure tutte quelle dello Studio. Prima di dare conferma, bisogna indicare il nome che avrà il file contenente quanto selezionato, per cui devi scriverlo nell'apposito campo creato a sinistra della griglia; dopo aver confermato, devi decidere anche dove vuoi memorizzare detto file, se genericamente nel disco C:\ oppure in una cartella creata apposta. Se vuoi, puoi visualizzare il file appena creato ciccando su "Visualizzatore".
- 11) A questo punto, puoi procedere con il controllo INPS: esci dalla procedura e apri il programma di controllo INPSEMENS. Clicca su "Sfoglia" e richiama il file che hai appena memorizzato – dal generico C:\ o dalla cartella che hai creato allo scopo e quindi clicca su OK.

Vediamo due classici esempi di errore: nell'esempio riportiamo un collaboratore, ma il primo errore può interessare anche i lavoratori dipendenti.

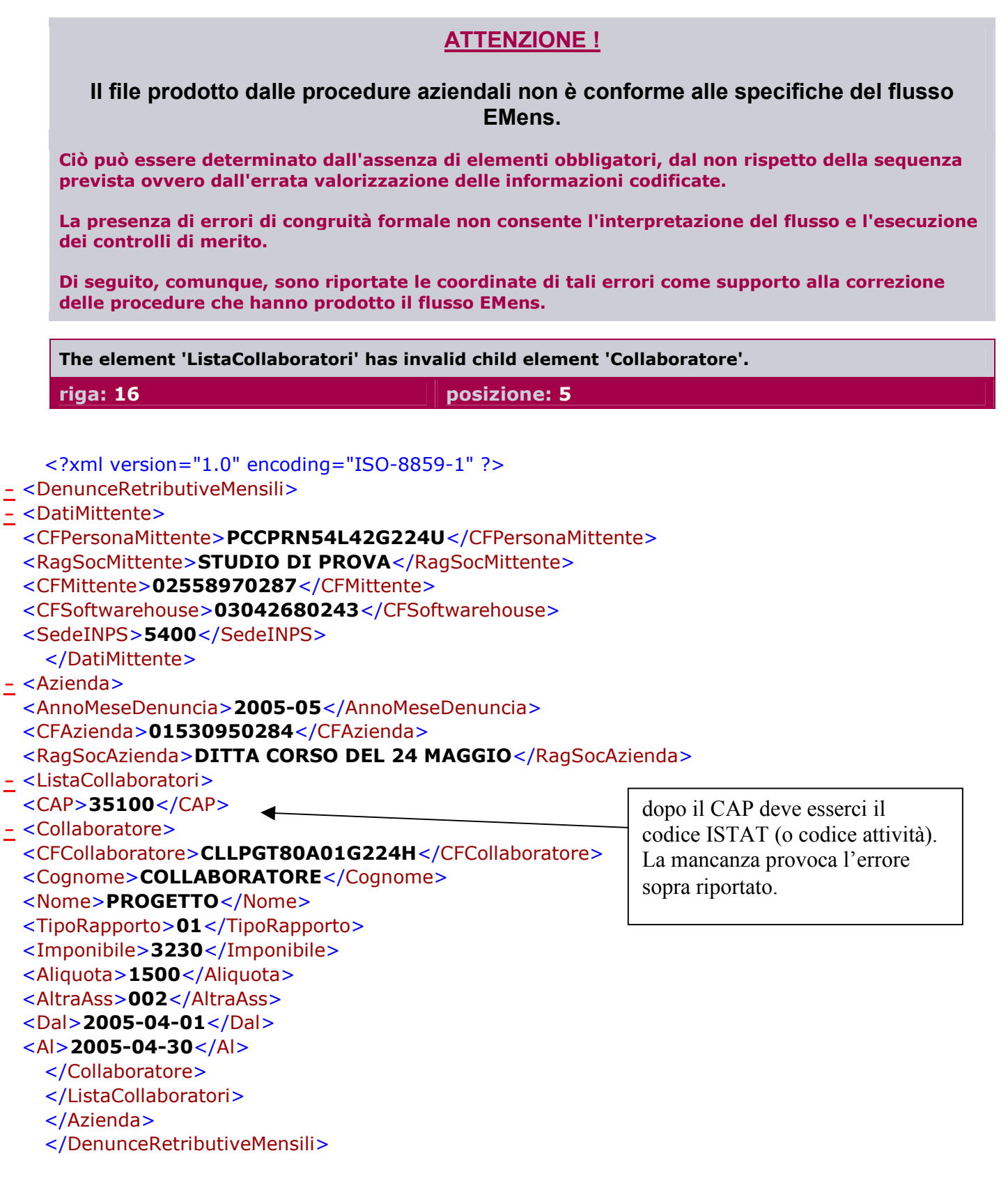

Dopo aver rilevato l'errore, bisogna rientrare nella procedura EMENS ed inserire il codice ISTAT nell'anagrafica "Azienda": a questo punto vediamo che è un campo protetto, ossia non modificabile, essendo questo un elemento della "chiave" che identifica la ditta. Per inserirlo bisogna selezionare "Utilità" e "Variazione anagrafiche emens"; il dato viene riportato automaticamente nell'azienda.

Ricrea il file e ripassalo nella procedura Inps.

1

Ora esce questo messaggio d'errore:

```
Collaboratore:
    *CFAzienda=01530950284 -*RagSocAzienda=DITTA CORSO DEL 24 MAGGIO -
    *AnnoMeseDenuncia=2005-05 -*CAP=35100 -*ISTAT=74401 -
    *CFCollaboratore=CLLPGT80A01G224H -*CognomeNome=COLLABORATORE*PROGETTO -
    *TipoRapporto=01 -*Aliquota=1500 
    ERRORE: altra assicurazione incompatibile con aliquota applicata 
      DATI ERRATI: *AltraAss=001 - *Aliquota=1500 -
  <?xml version="1.0" encoding="ISO-8859-1" ?>
- <DenunceRetributiveMensili>
 - <DatiMittente>
 <CFPersonaMittente>PCCPRN54L42G224U</CFPersonaMittente>
 <RagSocMittente>STUDIO DI PROVA</RagSocMittente>
 <CFMittente>02558970287</CFMittente>
 <CFSoftwarehouse>03042680243</CFSoftwarehouse>
 <SedeINPS>5400</SedeINPS>
   </DatiMittente>
- <Azienda>
 <AnnoMeseDenuncia>2005-05</AnnoMeseDenuncia>
 <CFAzienda>01530950284</CFAzienda>
 <RagSocAzienda>DITTA CORSO DEL 24 MAGGIO</RagSocAzienda>
- <ListaCollaboratori>
 <CAP>35100</CAP>
 <ISTAT>74401</ISTAT>
- <Collaboratore>
 <CFCollaboratore>CLLPGT80A01G224H</CFCollaboratore>
 <Cognome>COLLABORATORE</Cognome>
 <Nome>PROGETTO</Nome>
 <TipoRapporto>01</TipoRapporto>
 <Imponibile>3230</Imponibile>
 <Aliquota>1500</Aliquota>
 <AltraAss>001</AltraAss>
 <Dal>2005-04-01</Dal>
 <Al>2005-04-30</Al>
   </Collaboratore>
   </ListaCollaboratori>
   </Azienda>
   </DenunceRetributiveMensili
                                                      altra assicurazione: per 
                                                      l'aliquota del 15% non è 
                                                      ammesso 001, ma 002
```
Stesso iter: esci, entra nella procedura emens, correggi, ricrea, ripassa.

Se le correzioni sono state eseguite correttamente e non ci sono altre imprecisioni, appare il seguente messaggio:

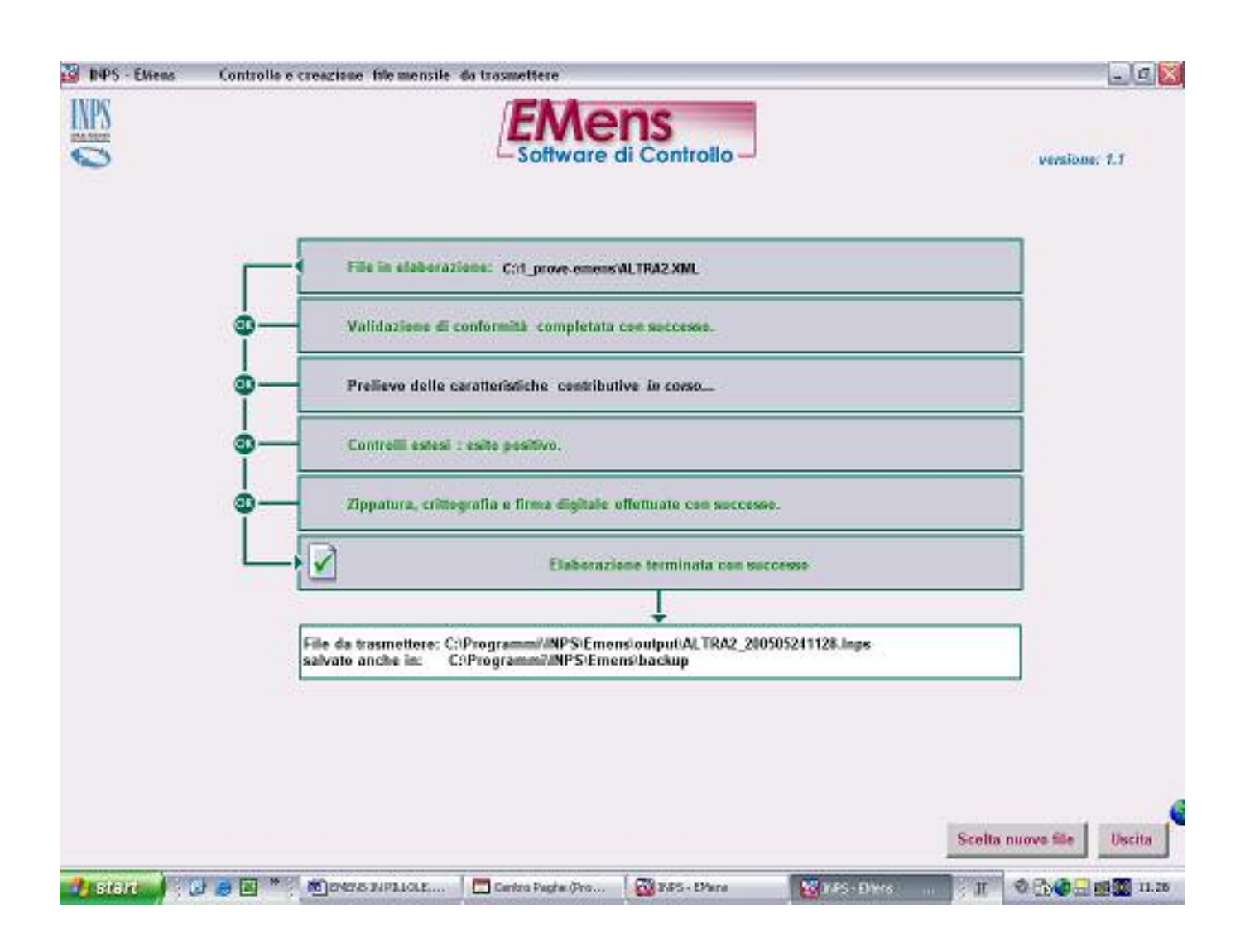

A questo punto, è possibile trasmettere il file all'istituto.

Le correzioni *DEVONO* essere sempre effettuate nella procedura emens delle paghe, in modo di tenerle memorizzate nei mesi seguenti.

Consigliamo, comunque, di sistemare le anagrafiche ditta / dipendenti / collaboratori anche nella procedura paghe, in modo di evitare nei mesi seguenti gli stessi errori (naturalmente i dati vanno inseriti/variati dopo aver caricato gli aggiornamenti del mese e prima di inviare le paghe della ditta al Centro per l'elaborazione).